#### **Εγκατάσταση Office 365 ProPLus**

**ΠΡΟΣΟΧΗ: Αν έχετε ήδη εγκατεστημένη προηγούμενη έκδοση του Office ενδέχεται να χρειαστεί απεγκατάστασή της προκειμένου να προχωρήσετε στην εγκατάσταση του Office 365 ProPlus.**

1. Κάνετε login με τους κωδικούς του Παν/μιου στη σελίδα [http://o365.uoa.gr,](http://o365.uoa.gr/) επιλέγετε "Κατεβάστε το Office":

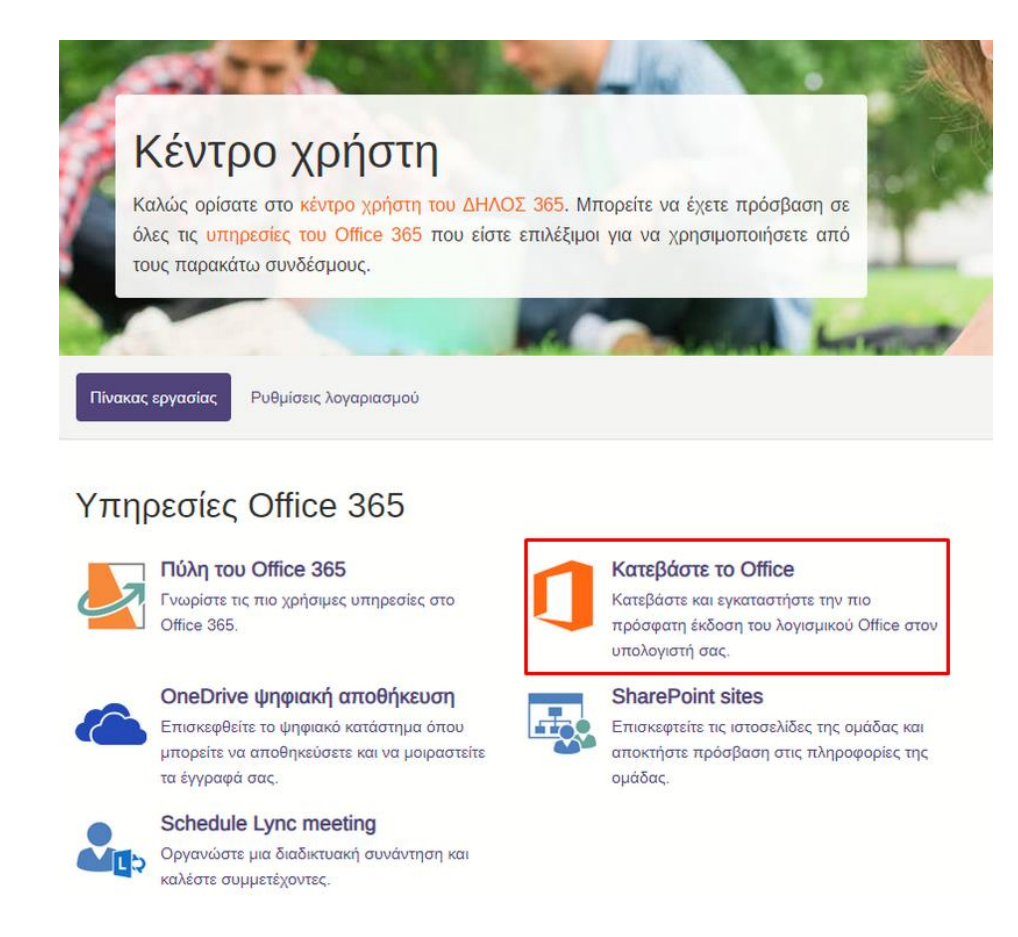

2. Διαλέγετε τη γλώσσα εμφάνισης και «Εγκατάσταση του Office».

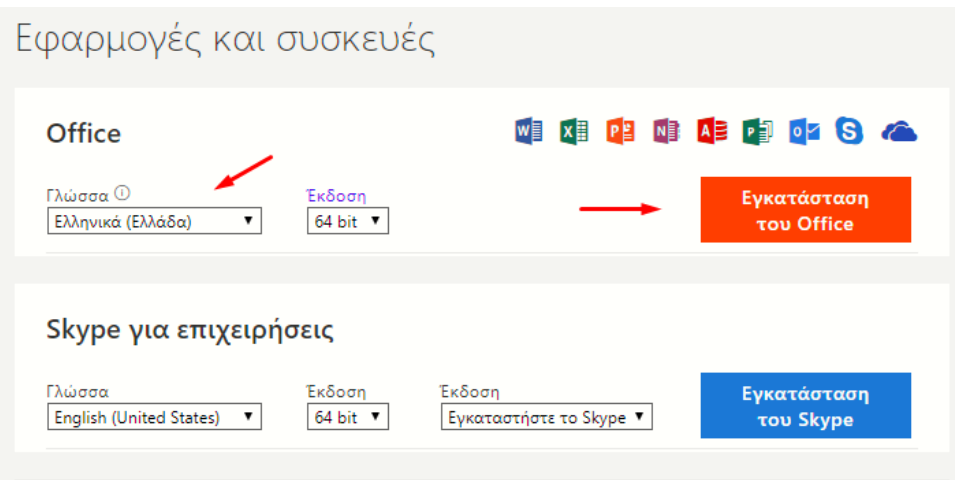

3. Ανοίγετε το αρχείο που κατέβηκε και επιλέγετε "Run":

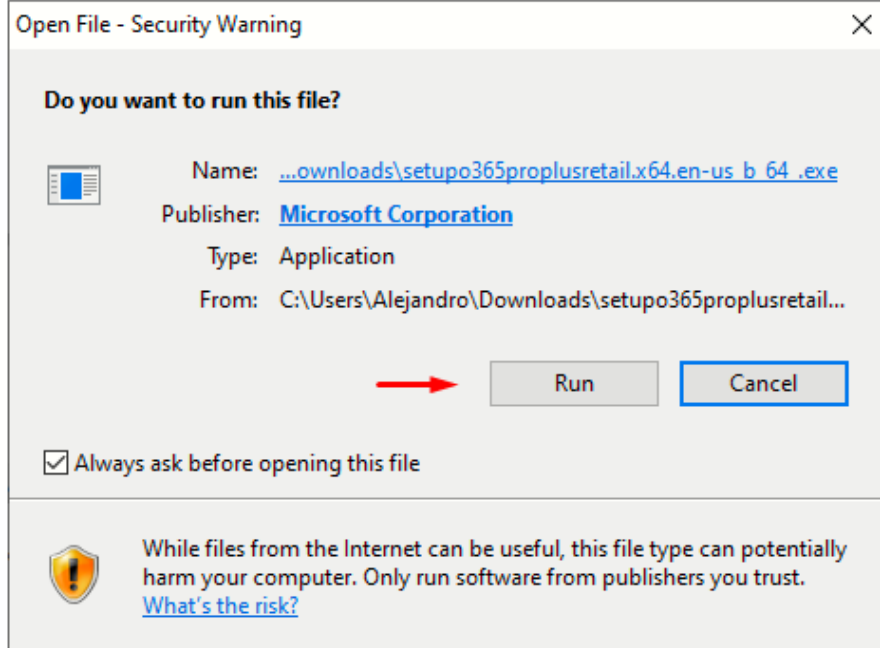

4. Δίνετε την άδεια να ξεκινήσει η διαδικασία:

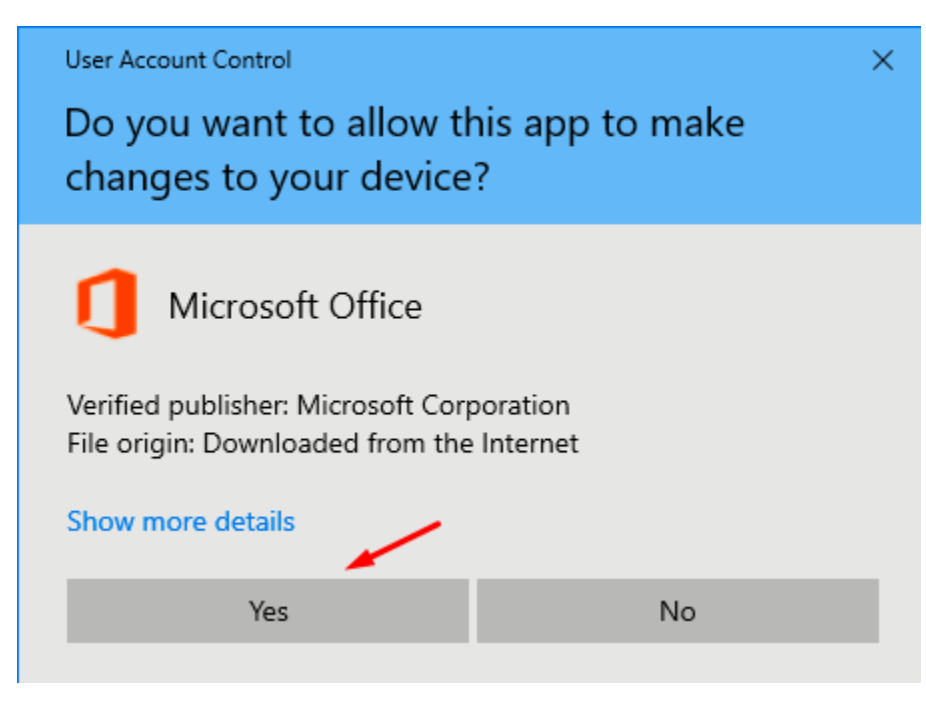

5. Γίνεται η εγκατάσταση (προσοχή σε μια ADSL γραμμή θα χρειαστεί αρκετός χρόνος) :

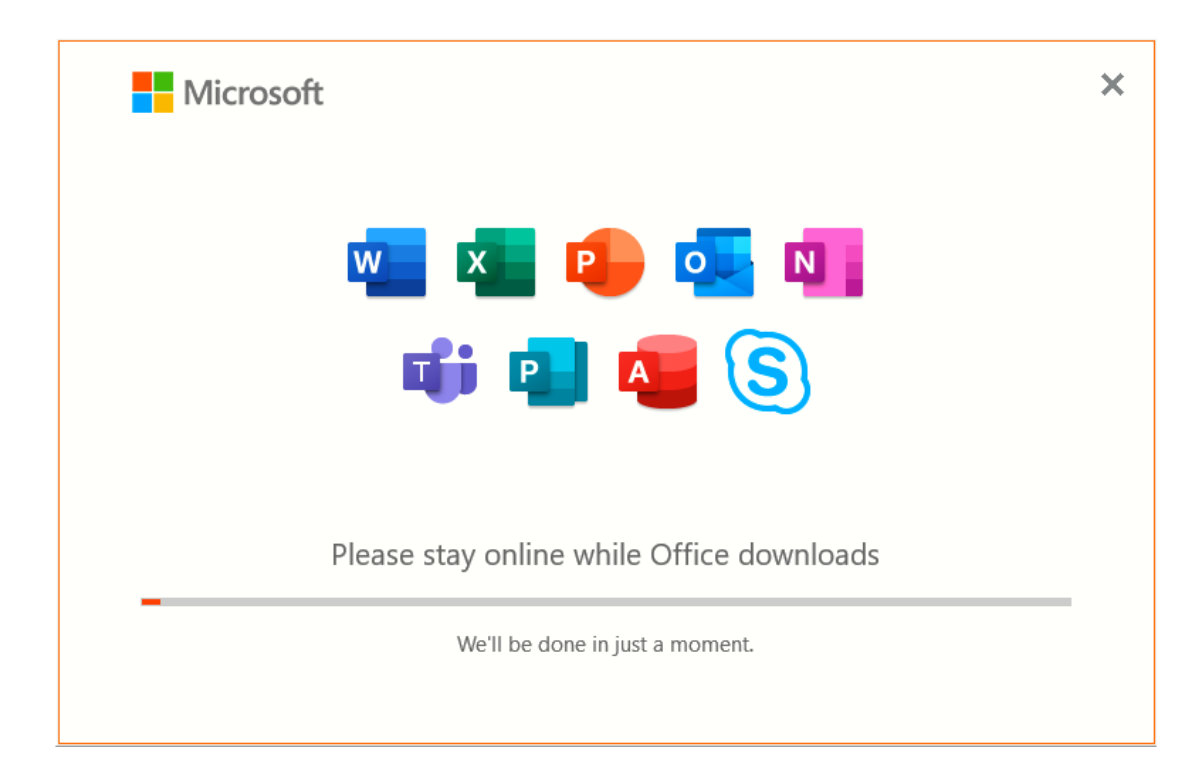

6. Τέλος εγκατάστασης:

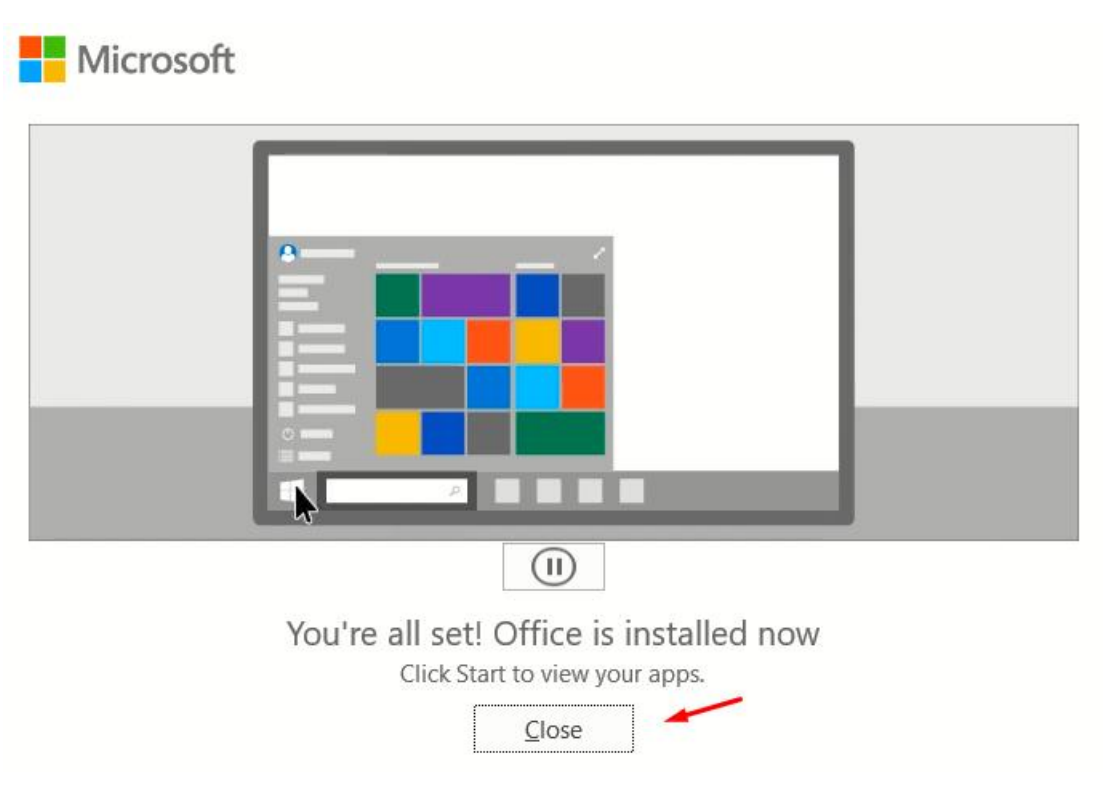

#### **Ενεργοποίηση άδειας Office 365 ProPlus**

1. Ανοίγετε από τα προγράμματα του υπολογιστή σας μία εφαρμογή του Office, για παράδειγμα το Word. Αν ήδη έχετε λογαριασμό Microsoft Windows θα σας ζητηθεί να επιβεβαιώσετε ότι θέλετε να συνδεθείτε με αυτόν. Εδώ θα επιλέξετε «Χρήση διαφορετικού λογαριασμού»:

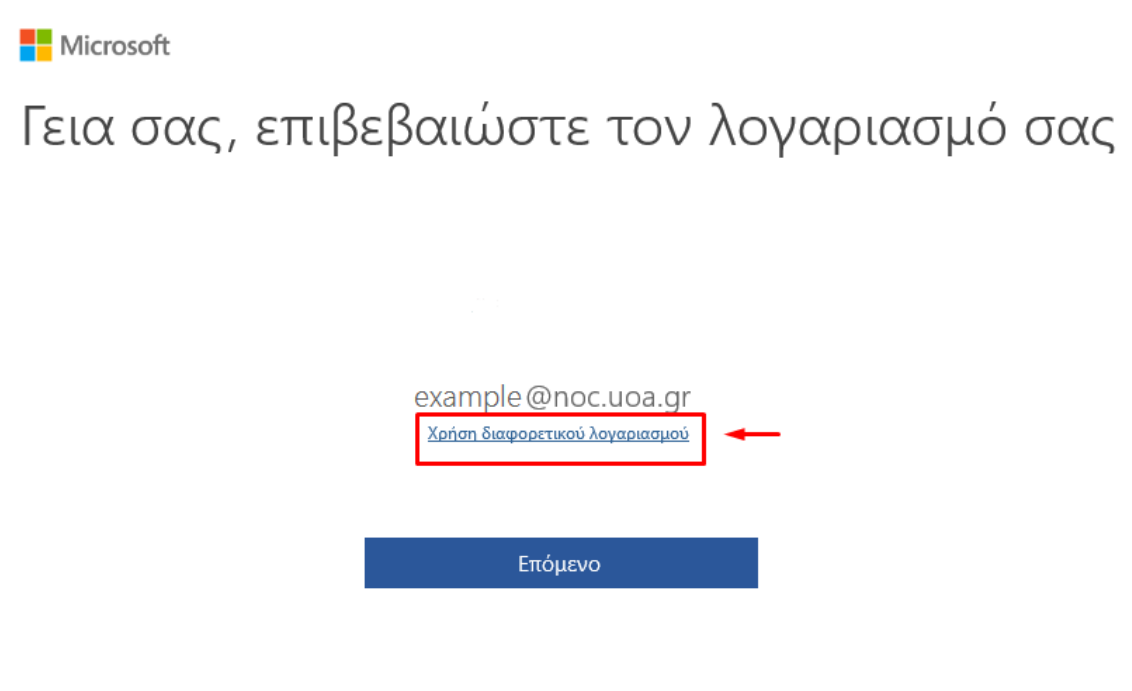

2. Επιλέγετε «Είσοδος»:

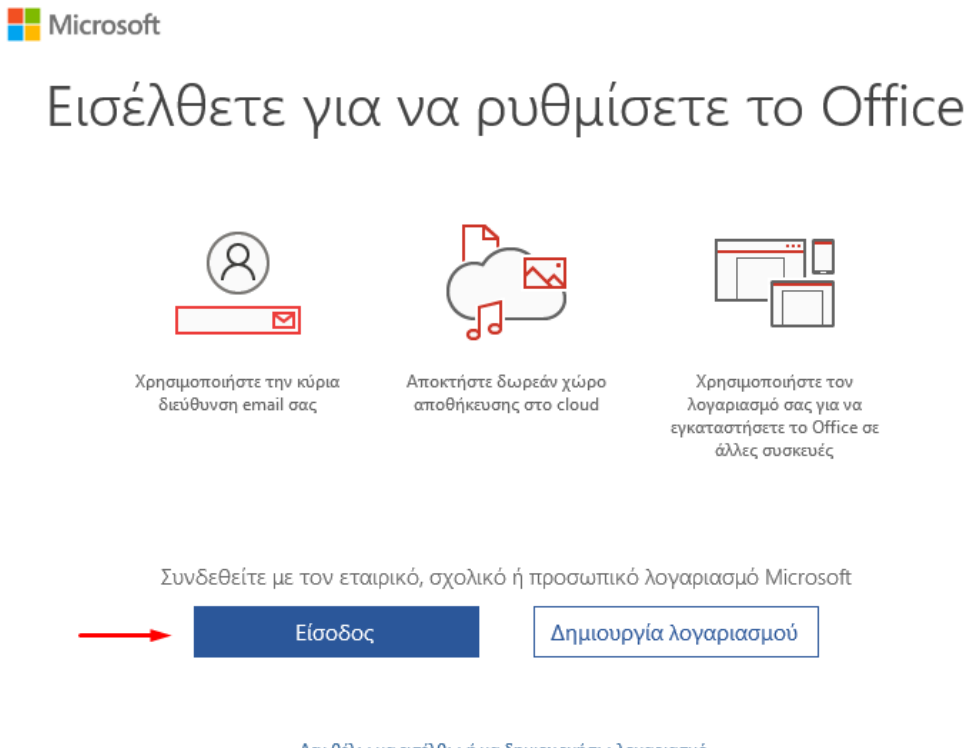

Δεν θέλω να εισέλθω ή να δημιουργήσω λογαριασμό Τι είναι ο λογαριασμός Microsoft:

3. Εισάγετε τον Microsoft Office 365 λογαριασμό σας, δηλαδή username @o365.uoa.gr με username το username σας στο Παν/μιο και επιλέγετε «Επόμενο»:

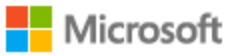

## Ενεργοπ. του Office

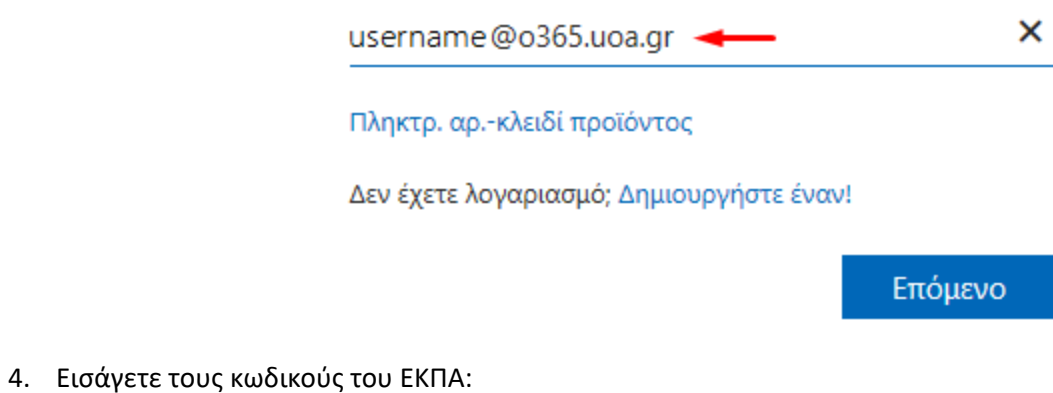

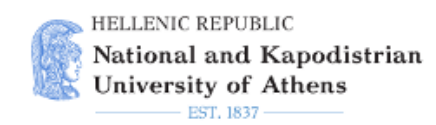

#### Central Authentication Service

### Sign in to continue

L Username

**Password** 

Login

5. Επιλέγετε «Αποδοχή»:

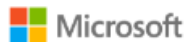

# Αποδοχή της άδειας χρήσης

Microsoft Office 365 ProPlus περιλαμβάνει τις εξής εφαρμογές:

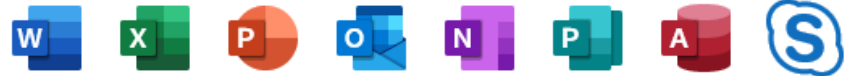

Αυτό το προϊόν συνοδεύεται επίσης από αυτόματες ενημερώσεις του Office. Περισσότερες πληροφορίες

Επιλέγοντας "Αποδοχή", δηλώνετε ότι συμφωνείτε με την άδεια χρήσης του Microsoft Office Προβολή άδειας χρήσης

Αποδοχή